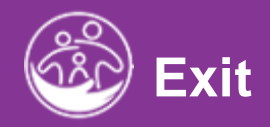

### Rebill and Void and Void and Void<br>Rebi **Transfer, Exit, and Close**

Submitted Service Notes<br>Service Notes<br>Service Notes **This guide covers how to transfer a child to another provider agency, exit, and close a child's record from Early intervention.**

**Disclaimer**: This training aims to enhance the knowledge, skills, and proficiency in using ACORN as it relates to Early Support Services and should not substitute required programmatic training. The information presented in this content reflects the system build at the time of training.

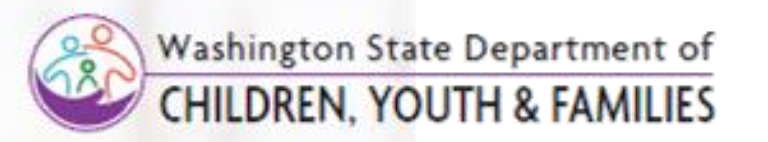

Correct &

# Transferring a Child *Send a Transfer*

#### **How To**

Transfer a Child's record from current to future ESIT Provider Agency (PA)

#### **Note**

- Please perform a Child Lookup to ensure the correct child is transferred, exited, or closed.
- Fields with asterisks (\*) are required fields
- All completed transfer requests appear in the Child Transfer grid
- Users from both the sending and receiving ESIT Provider Agencies should refrain from editing the child's record while the transfer is pending.
- If the sending ESIT PA needs to make an update or provide services to the child, they must cancel the Transfer, make the change, and re -initiate the transfer.
- A child transfer should be initiated on the effective date of the transfer. Although the system allows the transfer notification date to be entered ahead of time; **users should not enter transfers ahead of time**

- 1. To initiate the transfer of a Child's record, search for the Child. using the **Child Lookup** functionality\*. Proceed to select and open/edit the Child's record.
- 2. From the Child's opened record, select the **Transfer** tab.
- 3. Select the **Child Transfer Report** panel.
- 4. Select **Add Child Transfer** button. The **Child Transfer** pane populates (viewable on the next slide).

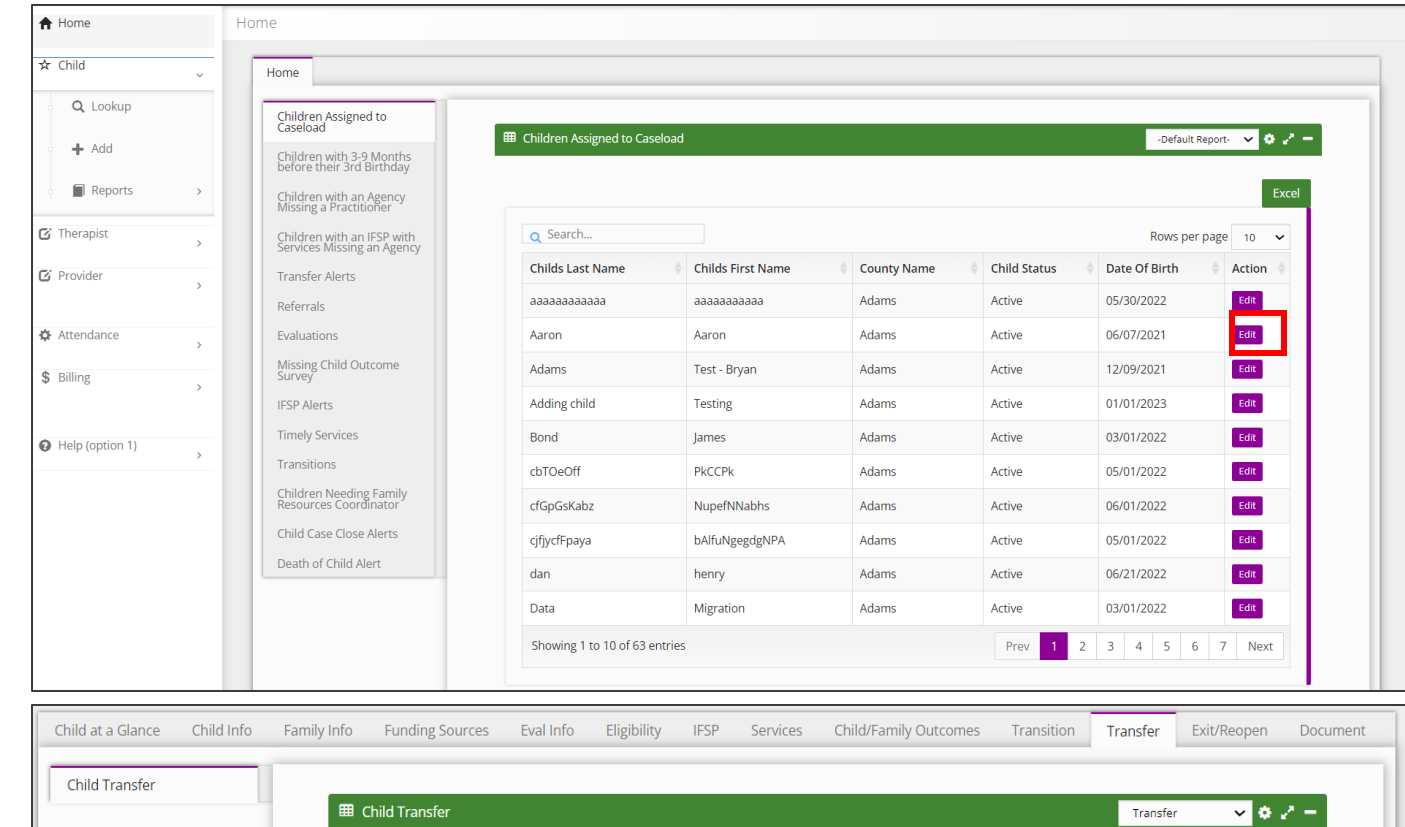

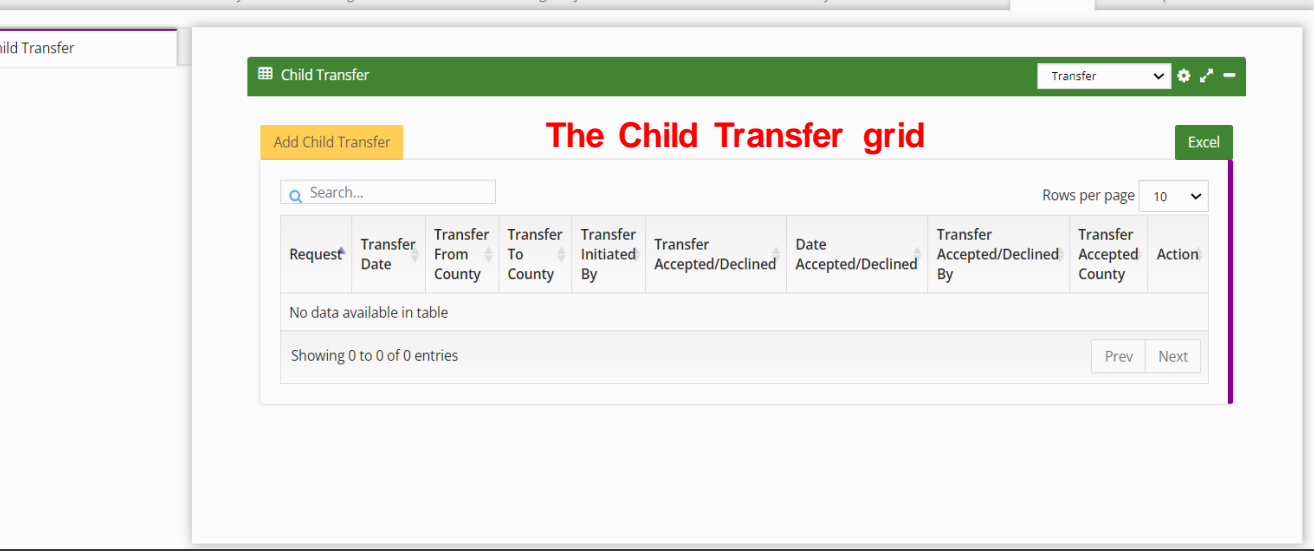

# Transferring a Child *Send a Transfer*

#### **How To**

Transfer a Child's record from current to future ESIT Provider Agency (PA)

#### **Note**

- A Child may have multiple transfers (from Provider Agency to Provider Agency).
- A Child remains the current Provider Agency's responsibility until the Child is accepted by receiving provider agency.
- Upon submitting the transfer request, the receiving Provider Agency receives a "Transfer request" alert on their **Transfer**  dashboard. If accepted, *most* activity related to the sending Provider Agency will cease (IFSPs service authorizations, etc.), however, billing/claiming activity remains active. If rejected, the request routes back to the Provider Agency that initiated the request and is marked as a "Transfer Rejected" on the sender's **Transfer** Dashboard.

- 1. Select **To Send** from the **Transfer Request** drop -down.
- 2. Select the **Transfer Date** (today's date) from the **Transfer Date**  drop -down.
- 3. Select the Checkbox to indicate the Parent has been notified.
- 4. Notes can be entered in the **Sender Comments** text field*. (i.e.,*  family notified us that child will be moving to your ESIT Provider Agency (PA) *on March 15th).*
- 5. The **Transfer From County** field prepopulates based on Child's current Provider Agency .
- 6. Enter the name of the Provider Agency the Child is being transferred to in the **Transfer To County** type ahead field **.**
- 7. The **Transfer Initiated By** field prepopulates with the user's name.
- 8. Select the **Submit** button.

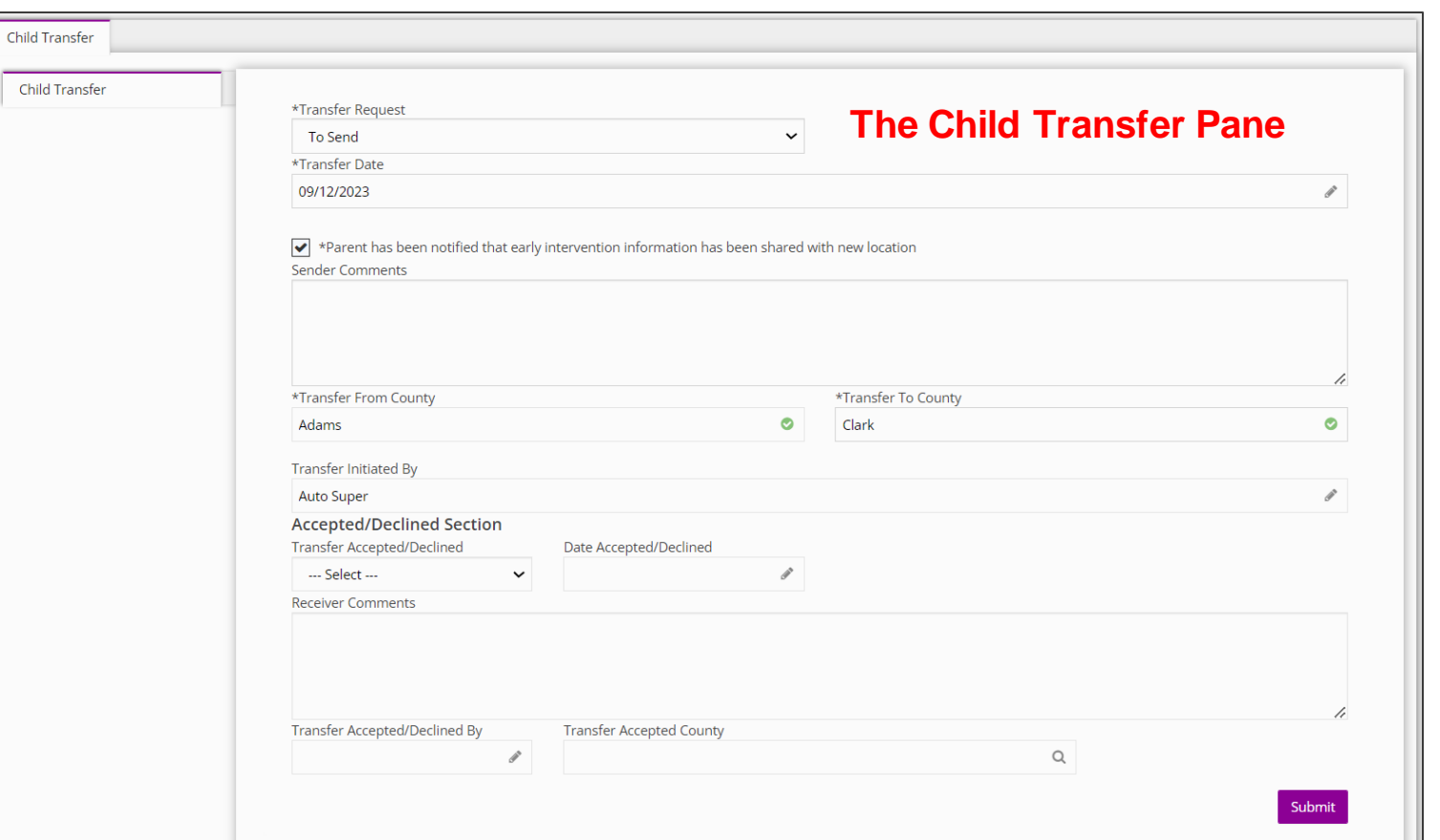

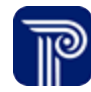

# Transferring a Child *Requesting a Transfer*

Child Trans

#### Request a Child's record be transferred to your ESIT Provider Agency (PA) **How To**

#### **Note**

- Only specific user's role can request, approve, and accept Child transfers from other Provider Agencies.
- The requesting Provider Agency has limited access to the Child's record for whom the request has been made. The requesting county can only view the **Child Transfer** tab of the Child's record.

- 1. Select **To Receive** from the **Transfer Request** drop-down.
- 2. Select the Transfer Date (today's date) from the **Transfer Date**  field.
- 3. Select the Checkbox to indicate the Parent has been notified that ESIT Provider Agency information has been shared.
- 4. Enter notes into the **Sender Comments** text field *(i.e., family notified us that the child has relocated to our county on March 14th) .*
- 5. The **Transfer From County** field prepopulates based on child's current Provider Agency. Select the appropriate county from the **Transfer To County** type ahead field.
- 6. The **Transfer Initiated By** field prepopulates with the username.
- 7. Select the **Submit** button.

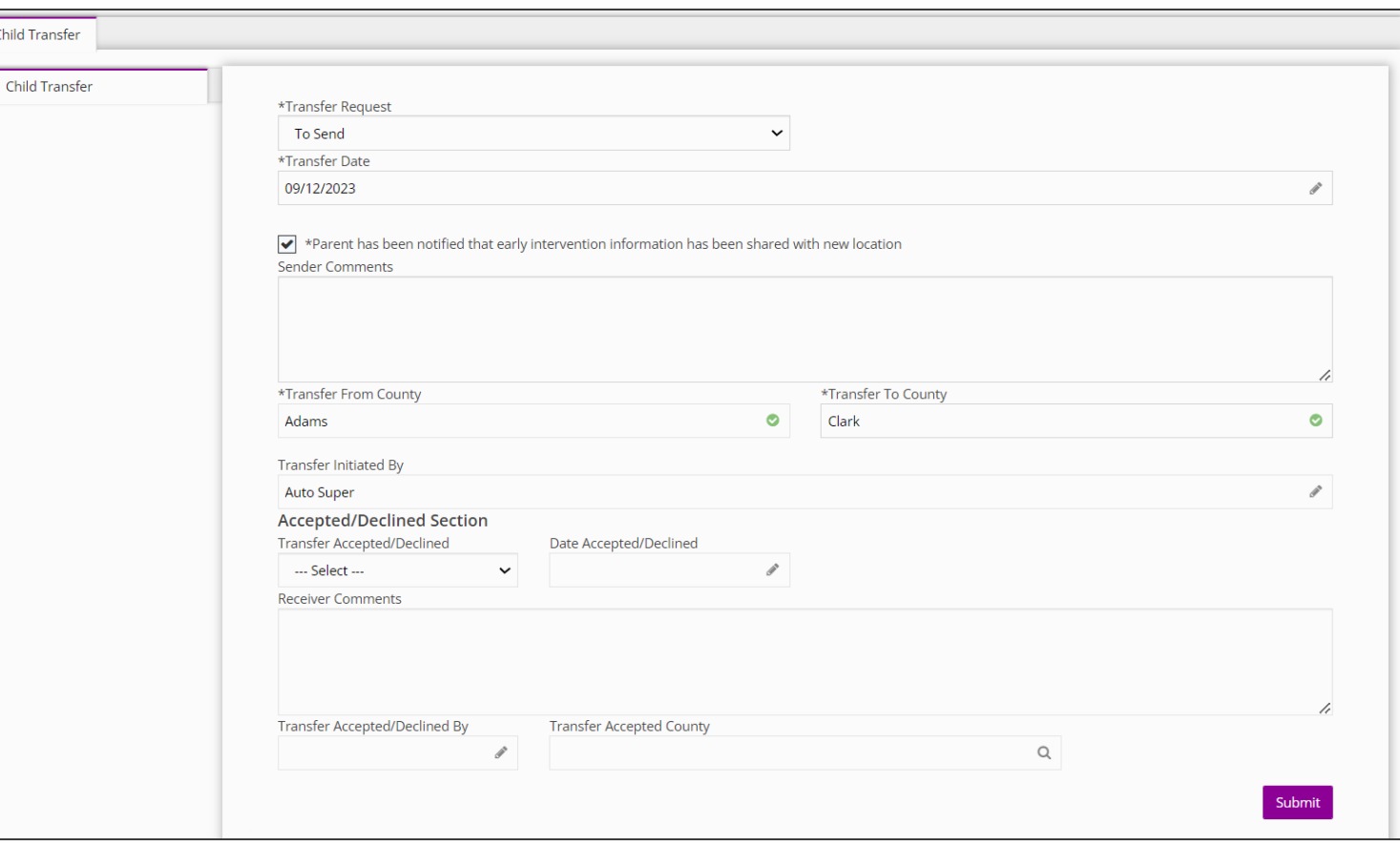

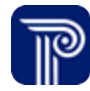

# Transferring a Child

# *Accepting or Declining a Transfer*

# **How To**

Accept or decline a transfer as a receiving ESIT Provider Agency (PA)

#### **Note**

- A Child remains the current Provider Agency's responsibility until the Child is accepted by receiving Provider Agency.
- If accepted, most activity related to the sending Provider Agency will cease (IFSPs service authorizations, etc.), however, billing/claiming activity remains active.
- If rejected, the request routes back to the Provider Agency who initiated the request and is marked as a "Transfer Rejected" on the sender's **Transfer** Dashboard. The Child's case remains active in the original Provider Agency, along with the IFSP and Service Authorizations.

- 1. The receiving county selects **Accept** or **Decline** from the **Transfer Accepted/Declined** drop-down.
- 2. The date prepopulates within the **Transfer Date** field.
- 3. Add **Comments**, if applicable, within the **Receiver Comments**  field.
- 4. The **Transfer Accepted/Declined By** field prepopulates with the current user's name.
- 5. Select the appropriate county from the **Transfer Accepted County** type ahead field**.**
- 6. Select the **Submit** button.

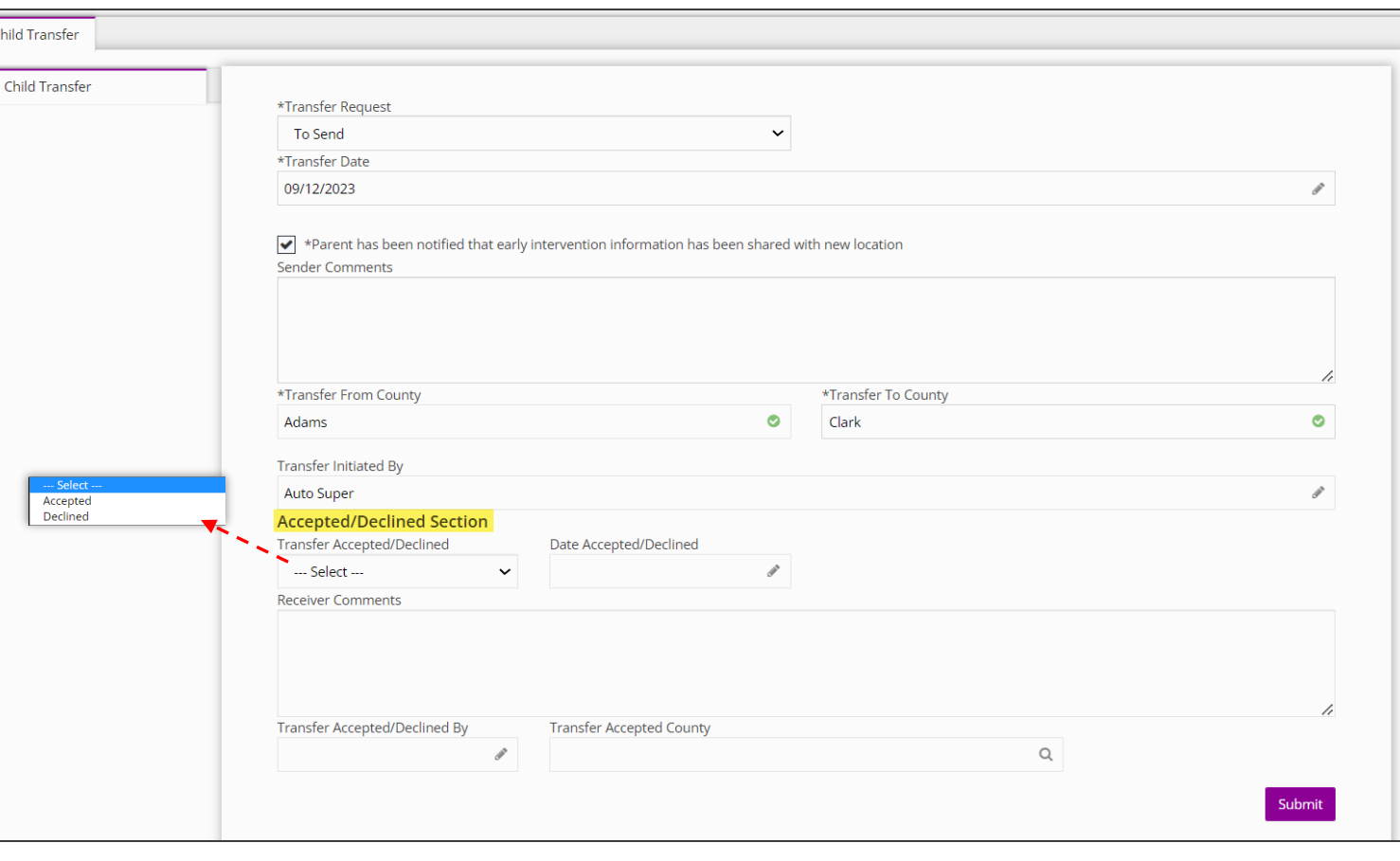

# **Closing and Reopening a Child's Record**

Transfer, Exit, and Close

# Child Exit/Close *Exit/Close*

Exit/Close a Child's Record **How To**

#### **Note**

- All completed requests display in the **Child Exit** grid.
- When a child is exited from a program, the Child's record is locked from editing; however, the Child's record may be reopened by designated user roles for modification and reclosed.

 $ch$ 

• The Child Exit area is used for federal reporting purposes.

- 1. Select the **Exit/Reopen** tab.
- 2. Select the **Child Exit** panel.
- 3. Select the **Add Child Exit** button.

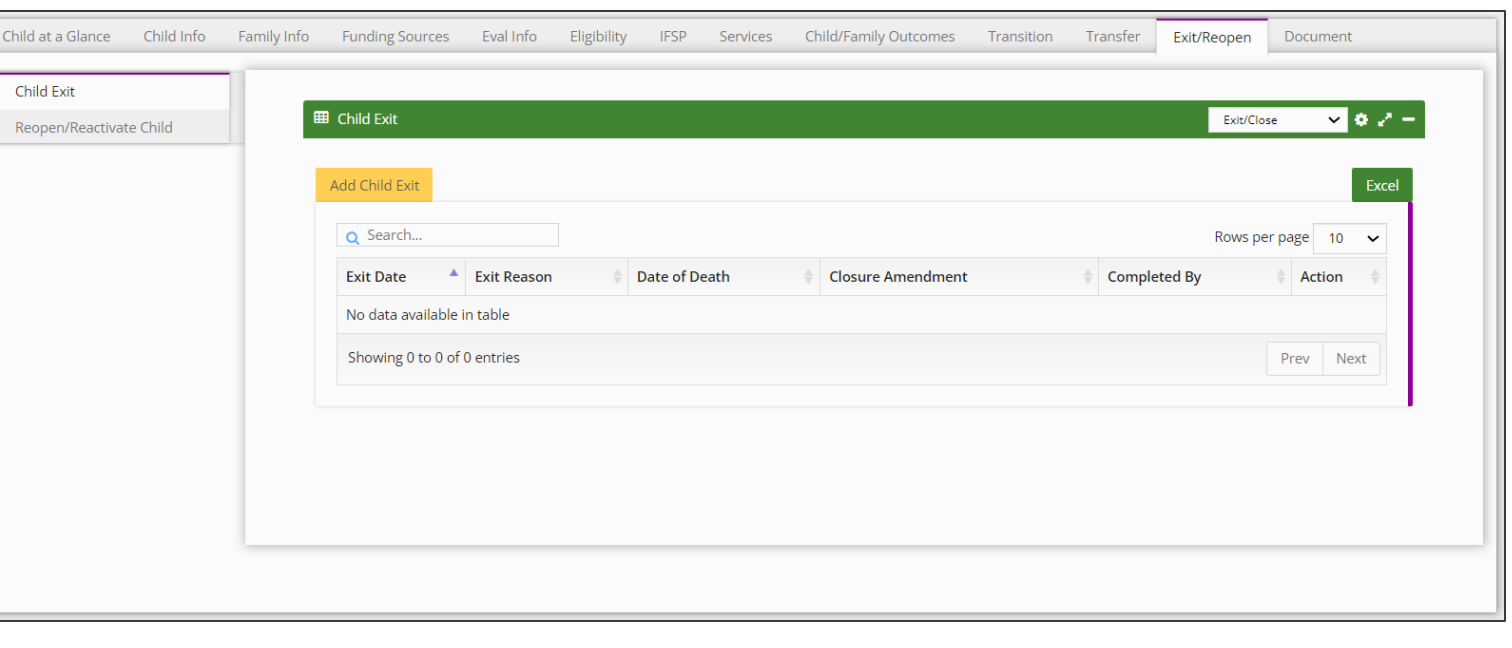

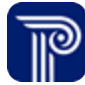

# Child Exit/Close

# *Exit/Close*

#### **Step / Action**

Exit/Close a child

**How To**

- 1. Select the **Exit Date** from the **Exit Date** field.
- 2. Select the appropriate **Exit Reason** from the **Exit Reason** field**.**
- 3. Select the Child's **Date of Death**, if applicable.
- 4. The **Completed By** field automatically prepopulates with the current user's name.
- 5. Select the **Submit** button.

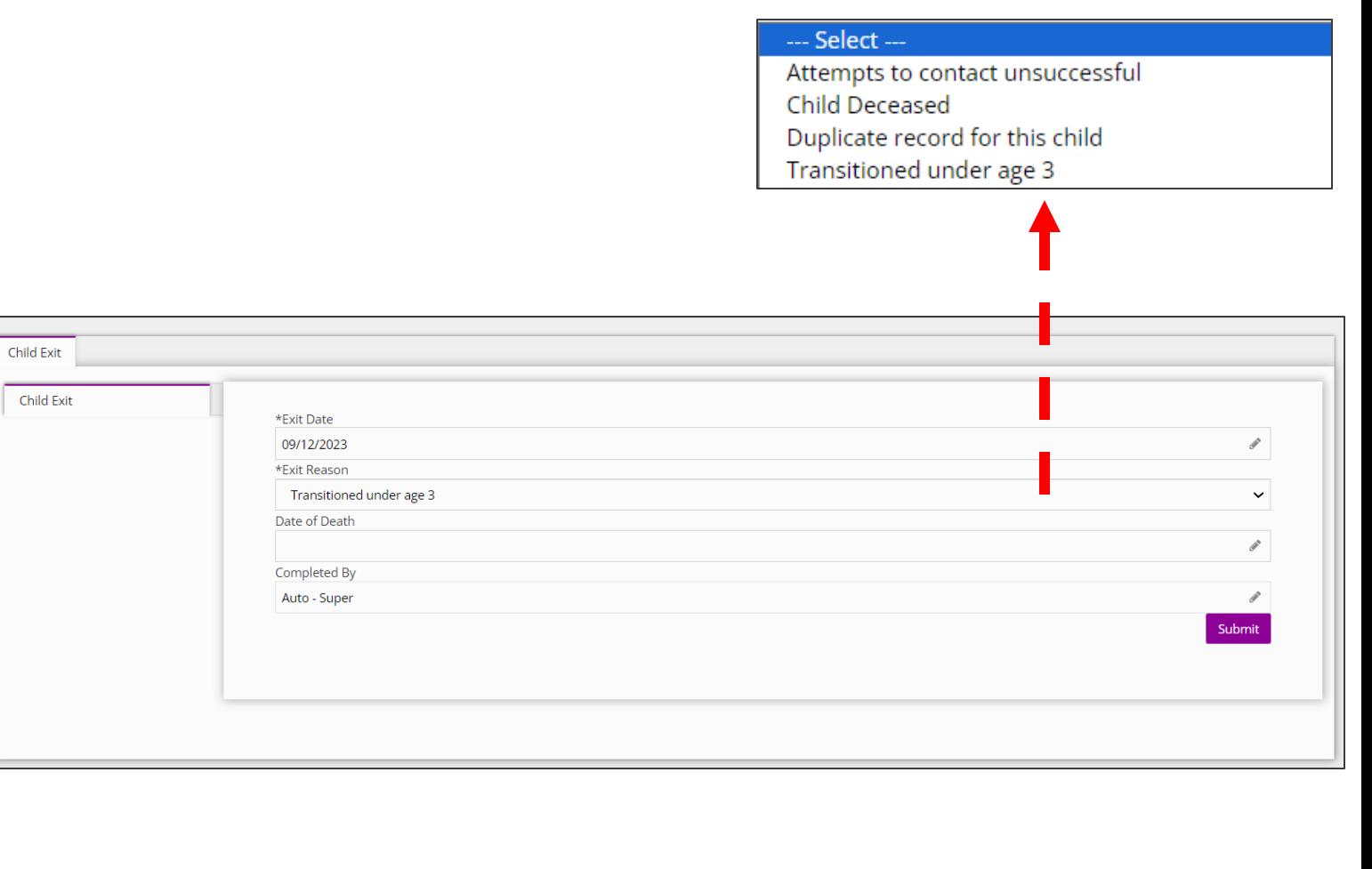

# Child Exit/Close

# *Reopen/Reactivate Child Record*

# **How To**

Reopen/Reactivate a Child's record

#### **Note**

• When a child is exited from a program, the Child's record is locked from editing; however, it may be reopened by those with of designated roles to modification and reclose.

- 1. Select the **Exit/Reopen** tab.
- 2. Select the **Reopen/Reactivate Child** panel.
- 3. Select the **Add Reopen/ Reactivate** button.
- 4. The username will automatically populate in the **Case Reopened/ Reactivated By** field.
- 5. Select **Reopened/Reactivation Reason** from the **Reopened/ Reactivation Reason** drop-down.
- 6. Complete the **If Other, Please Explain** field, if applicable.
- 7. Complete the **If Modification to Child Record** field, if applicable.
- 8. Enter the **Reopen/Reactivation** date into the **Reopen/Reactivation Date** field.
- 9. Enter **Comments** into the **Comment text field,** if applicable
- 10. Select the **Submit** button.

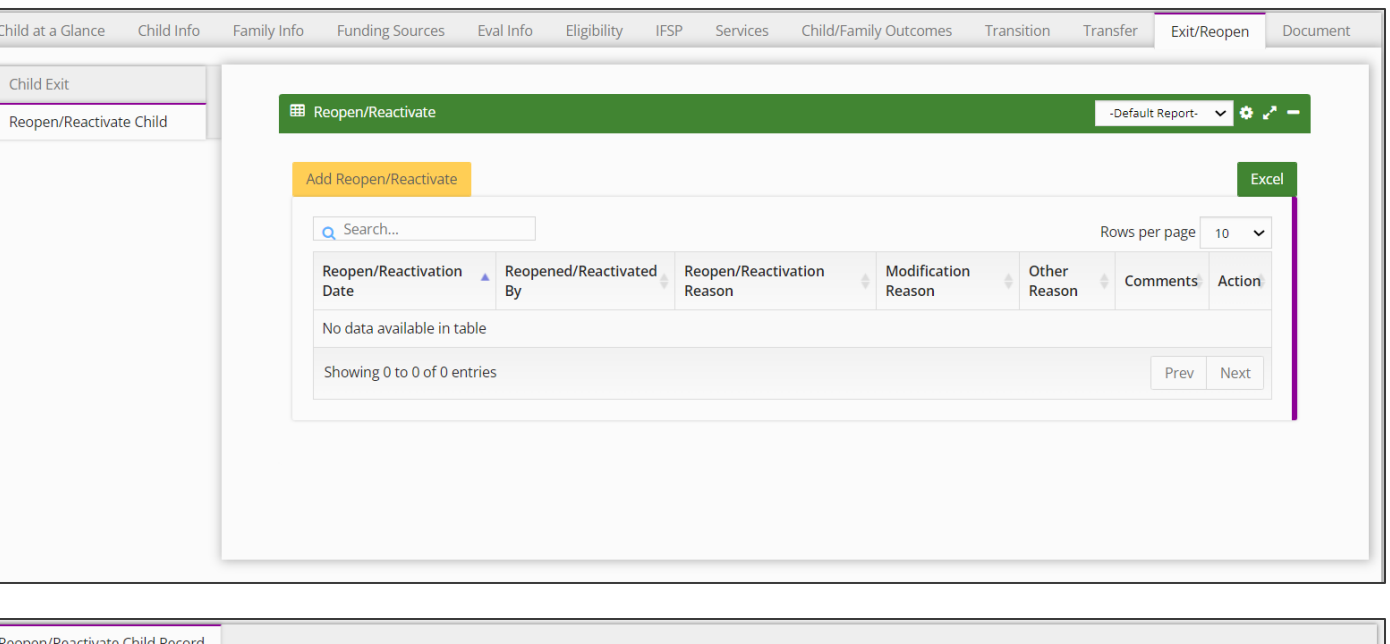

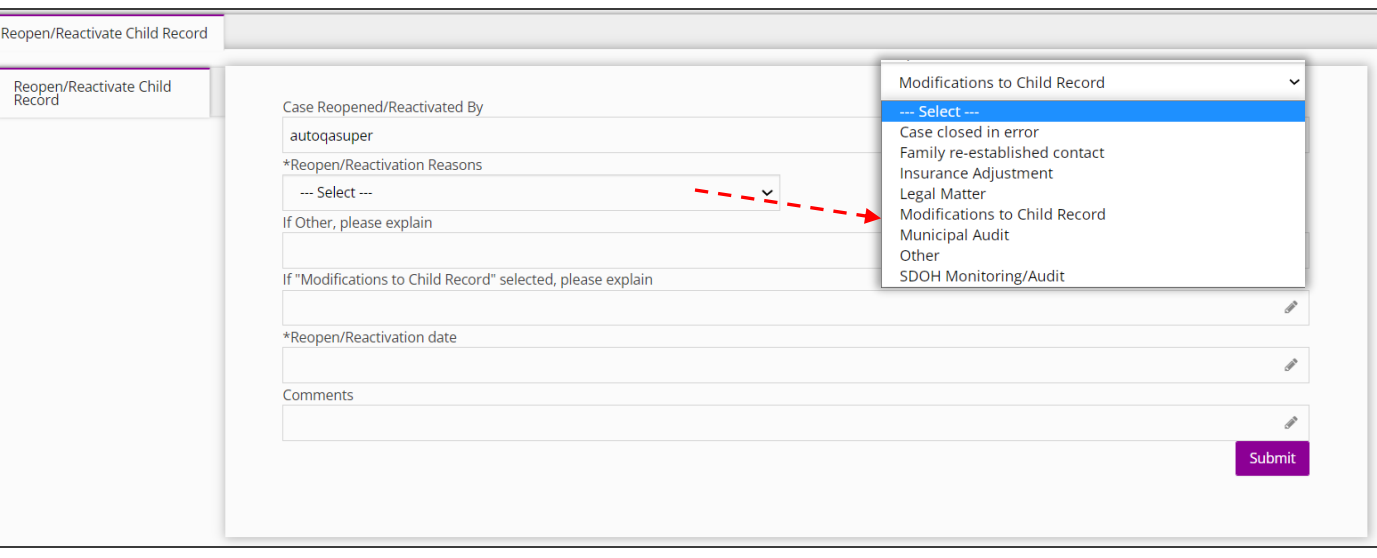

# **Thank you!**

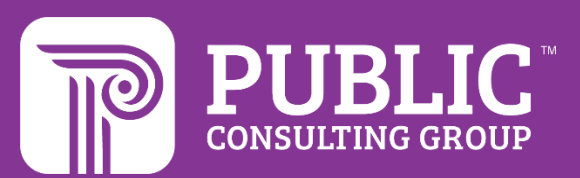

## **Revision History**

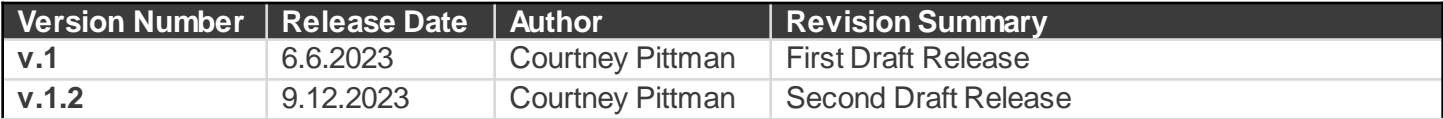